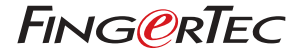

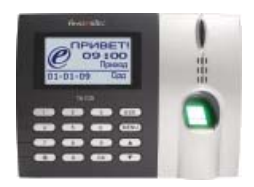

# **Считыватель серии TA100 Система учета посещаемости по отпечаткам пальца**

**Руководство пользователя (Оборудование)**

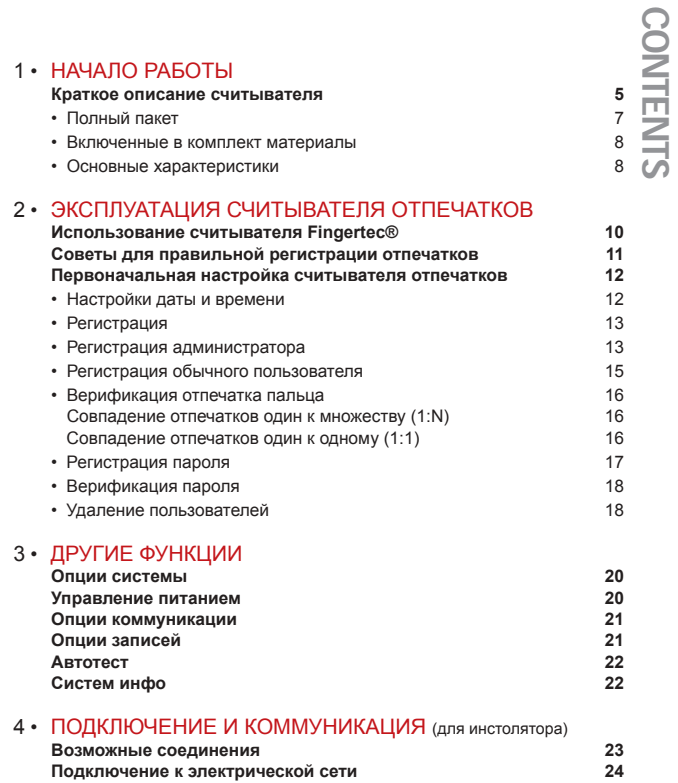

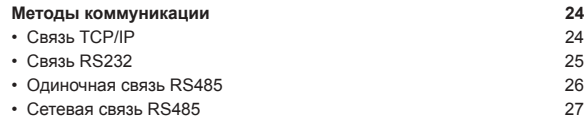

# 5 • ДОПОЛНИТЕЛЬНЫЕ ФУНКЦИИ (только для модели ТА103-R) **HARWARE**

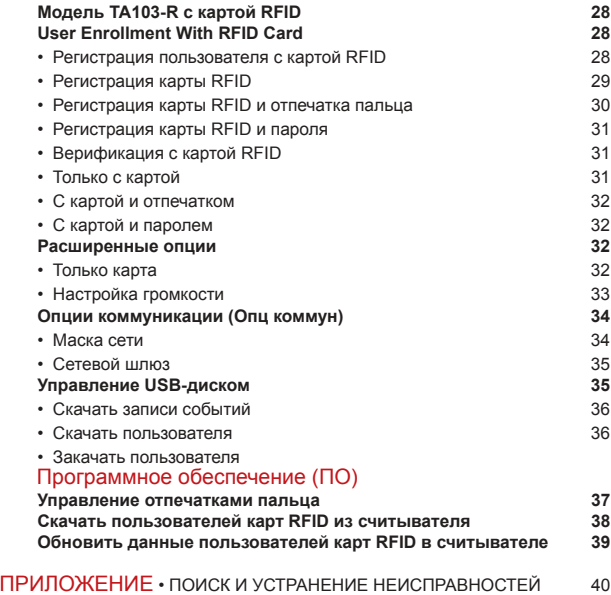

# <span id="page-3-0"></span> $1 \cdot H$   $A$ Ч $A$  $\P$  $O$   $PA$  $F$  $O$  $TH$  $H$

# **ОПИСАНИЕ СЧИТЫВАТЕЛЯ ОТПЕЧАТКОВ**

Считыватель отпечатков пальца спроектирован для записи и учета времени присутствия по отпечаткам пальца, и для замены устарелой системы табельных часов так же, как и обычной карточной системы. Считыватель распознает зарегистрированный отпечаток пальца быстро за считанные секунды. Также считыватели отпечатков эффективно устраняют практику ложного фиксирования отсутствующего работника коллегами, которая представляла одну из больших проблем управления человеческими ресурсами.

Считыватели серии ТА100 могут сохранить от 1500 (TA102) до 2800 (TA103) шаблонов отпечатков пальцев и от 100 000 (102) до 120 000 (103) записей событий в зависимости от выбранной модели. В случае нехватки памяти, записи событий можно загрузить и сохранить в персональном компьютере, используя программное обеспечение, которое включается в комплект.Также, серии ТА100 включают модель ТА103-R, которая поддерживает карточную систему стандарта RFID.

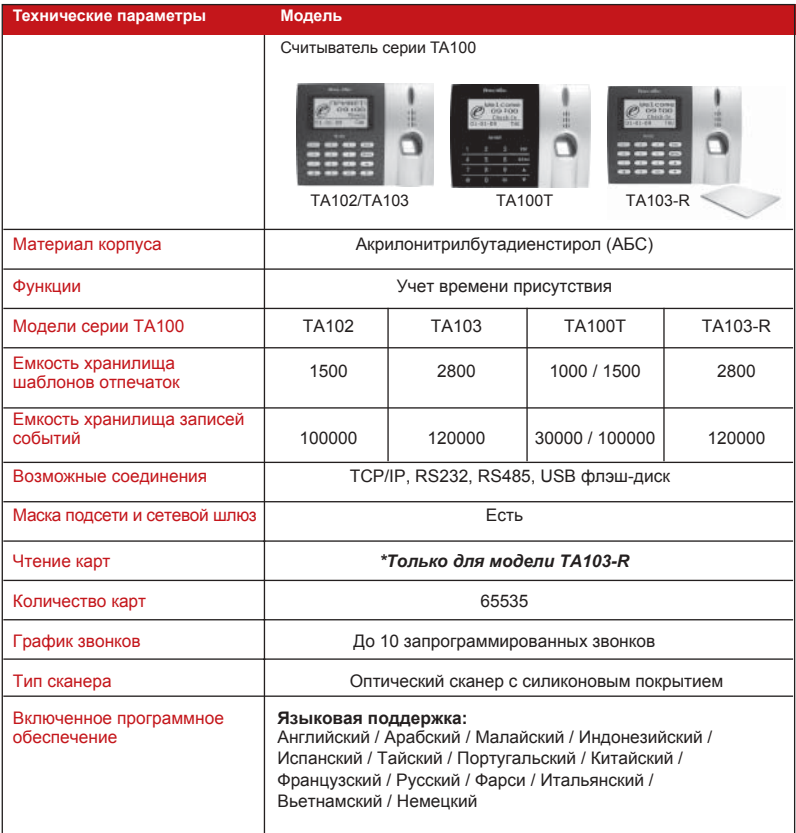

# Полный комплект

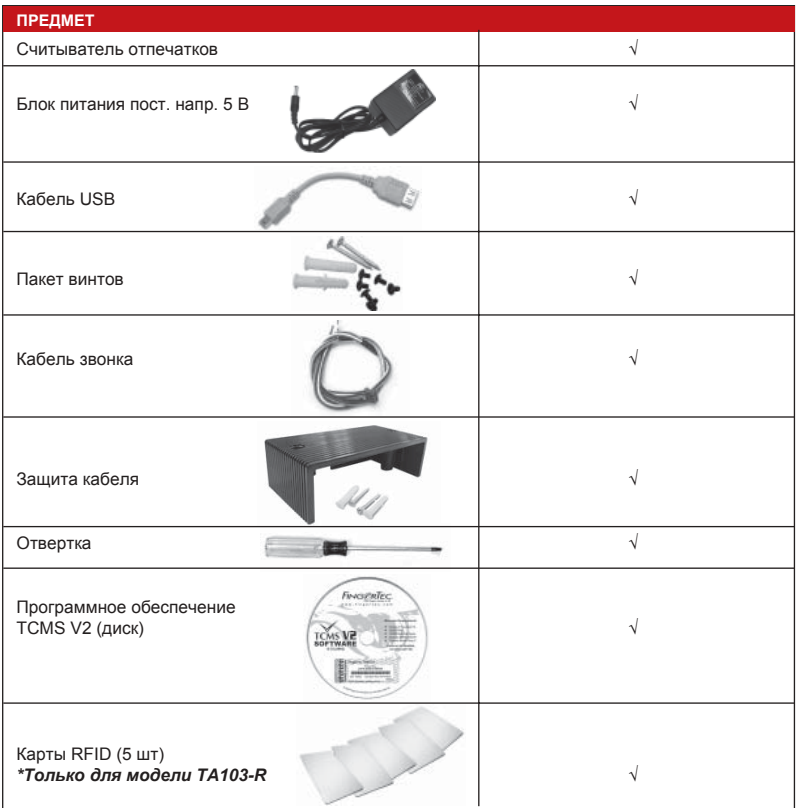

# Материалы, включенные в комплекте

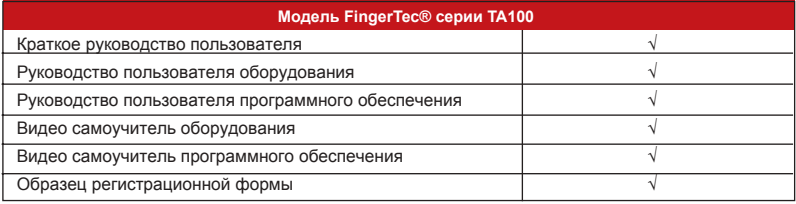

# Основные характеристики

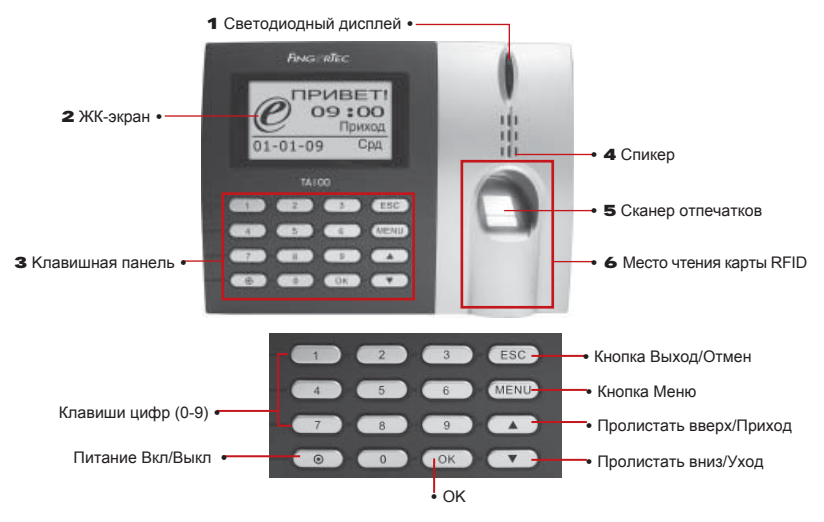

## **1. Светодиодный дисплей**

Светодиодный дисплей излучает два цвета; зеленый и красный указывающие, что верификация пользователя прошла успешно или неуспешно.

### **2. ЖК-экран**

Экран показывает инструкции и статус считывателя

### **3. Kлавишная панель**

Клавиши цифр от 0 до 9, кнопка On/Off (вкл./выкл.), кнопкаОК (Да), Escape (выход), кнопка Пролистания Вверх/Приход, кнопка Пролистания Вниз/Уход и кнопка Menu (меню).

### **4. Спикер**

Для оповещения пользователя голосовым озвучиванием об успешной или не успешной верификации.

### **5. Сканер отпечатков**

Место размещения пальца для регистрации или верификации отпечатка пальца

### **6. Место чтения карты RFID**

Место преподнисения карты RFID для верификации.

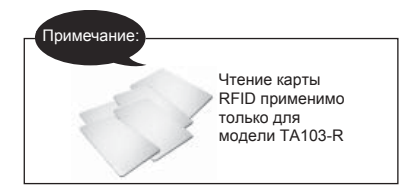

# <span id="page-8-0"></span>2 • ИСПОЛЬЗОВАНИЕ СЧИТЫВАТЕЛЯ ОТПЕЧАТКОВ

Считыватель серии ТА100 поддерживает 3 метода регистрации пользователя:

• Регистрация отпечатка пальца

Пользователь регистрирует свой отпечаток пальца у считывателя в процессе чего шаблон отпечатка заносится в базу данных считывателя для последующих верификаций.

• Регистрация пароли (кода)

Регистрация и пользование паролем рекомендуется для пользователей, у которых плохое качество отпечатка пальца. Также использование пароля подходит для посетителей или временных работников.

### • Регистрация отпечатка и пароли

Пользователь может зарегистрировать отпечаток пальца и пароль вместе. Верификация осуществляется использованием либо отпечатка пальца, либо пароль.

# **ИСПОЛЬЗОВАНИЕ СЧИТЫВАТЕЛЯ ОТПЕЧАТКОВ**

Этот раздел объясняет, как правильно использовать считыватель отпечатков. Для достижения оптимального функционирования, при первоначальной регистрации нужно правильно поместить палец поверх сканера- его центр должен находиться в середине сканера.

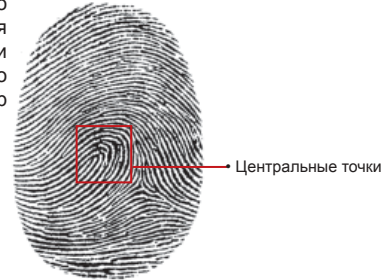

### **Как правильно приложить палец**

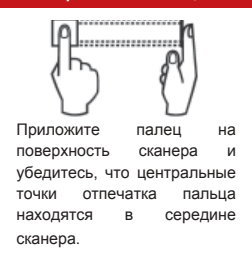

### **Что НЕЛЬЗЯ делать**

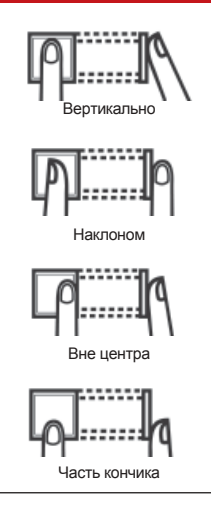

# **СОВЕТЫ ДЛЯ ПРАВИЛЬНОЙ РЕГИСТРАЦИИ ОТПЕЧАТКОВ ПАЛЬЦА**

Внизу приведены 5 советов для правильной регистрации отпечатков пальца:

• Используйте указательный палец

Указательный палец удобнее приложить на сканер. Не рекомендуется использовать большой палец, поскольку центральные точки отпечатка большого пальца могут не поместиться на сканер.

• Убедитесь, что палец не мокрый и не слишком сухой. не поврежденный и не грязный.

Палец должен быть слегка влажный, чтобы сканер смог читать мельчайшие детали центральных точек отпечатка.

• Поместите центральные точки отпечатка в середине сканера

Во время регистрации, центральные точки кончика пальца, (место, где папиллярные линии скручиваются) нужно поместить в середине сканера.

### • Нельзя сильно давить палец на сканер

Нельзя сильно давить палец на сканер; нужно только слегка приложить палец и сканер автоматически начинает читать отпечаток.

• При регистрации отпечатка, избегайте яркий свет или солнечные лучи

Важно заметить, что яркий свет или солнечные лучи могут мешать сканеру при чтении отпечатка. Чтобы избежать проблемы во время регистрации или верификации, не устанавливайте считыватель под прямым попаданием солнечных лучей или яркого света.

# **ПЕРВОНАЧАЛЬНАЯ НАСТРОЙКА СЧИТЫВАТЕЛЯ**

## Настройки даты и времени

При первоначальной установке считывателя, важно правильно настроить дату и время.

Для доступа к меню и настройки даты и времени, сделайте следующее:

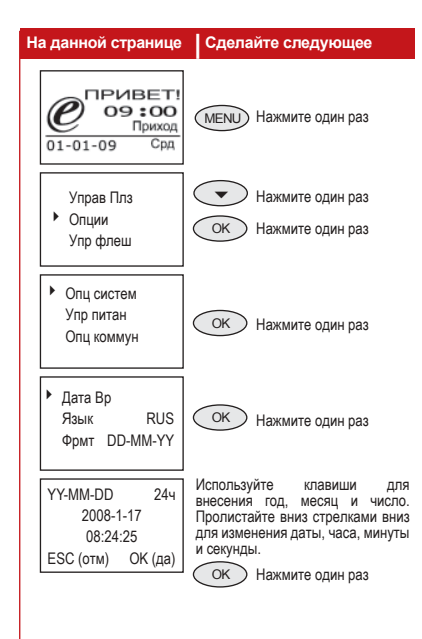

# РЕГИСТРАЦИЯ

Для облегчения процесса регистрации, нами разработан формуляр, помогающий администратору прослеживать детали регистрации. Вы можете добавлять или удалять колонки так, чтобы формуляр отвечал потребностям вашей компании.

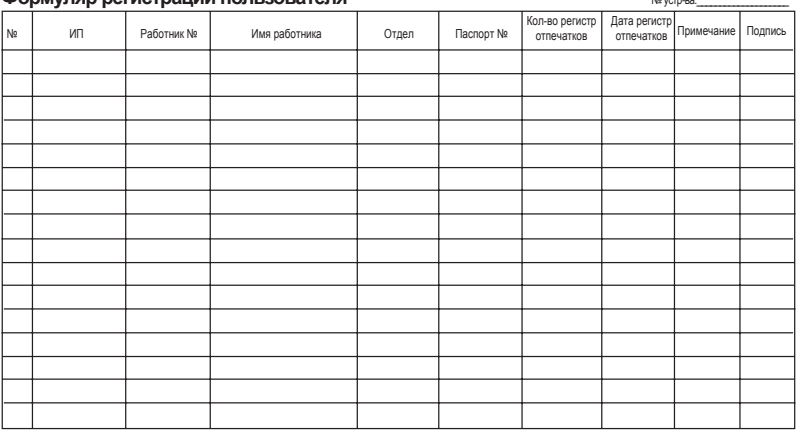

**Формуляр регистрации пользователя** №устр-ва:\_\_\_\_\_\_\_\_\_\_\_\_\_\_\_\_\_\_\_\_

### Регистрация администратора

При включении считывателя FingerTecÆ, на экране появляется изображение логотипа. Прежде всего, необходимо зарегистрировать администратора - ответственного лица, имеющего право на управление шаблонами отпечатков и другими данными в системе. Для этой роли рекомендуется выбрать доверенного работника.

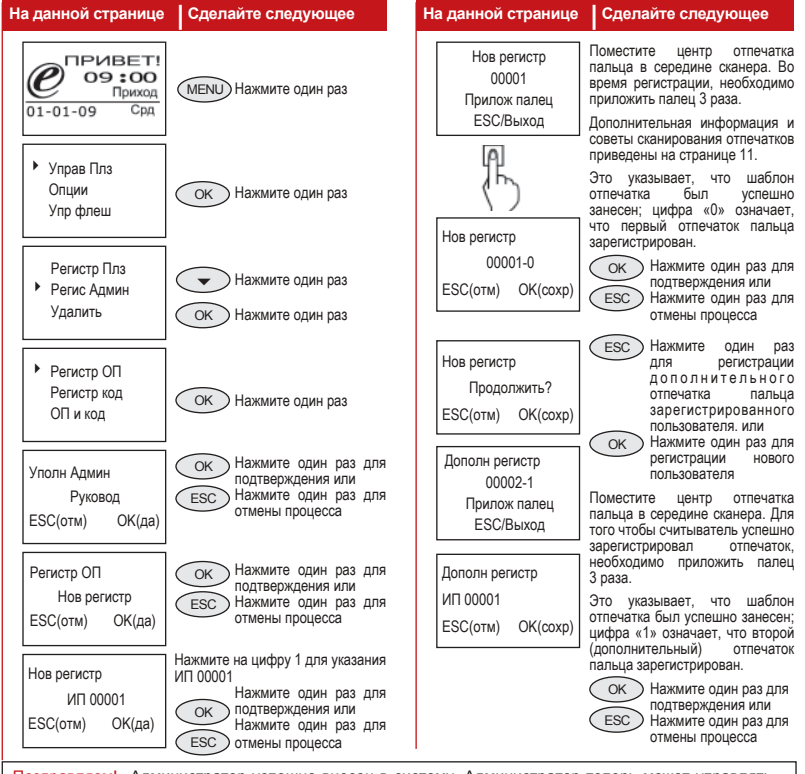

Поздравляем! Администратор успешно внесен в систему. Администратор теперь может управлять считывателем; регистрировать или удалять пользователей или пользоваться другими функциями устройства через панель клавиш.

### Регистрация обычного пользователя

**Обычным** называется пользователь который использует систему доступа FinderTec® только для верификации и не может изменять или регулировать какиелибо данные в системе. Для добавления обычного пользователя слепайте следующее:

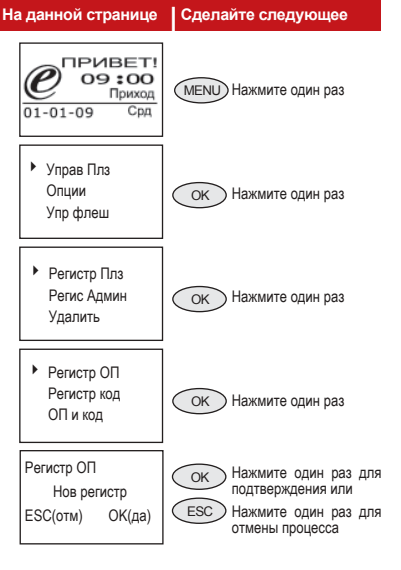

#### На данной странице Слелайте следующее Нажмите на цифру 2 для указания Нов регистр **ИП 00002** Нажмите один раз для **ИП 00002**  $OK$ подтверждения или ESC(OTM) ОК(да) Нажмите один раз для **ESC** отмены процесса Поместите центр отпечатка пальца в середине сканера. Для Нов регистр того чтобы считыватель успешно 00002-1 зарегистрировал отпечаток. Прилож палец необходимо приложить палец 3 раза. **ESC/Выход** шаблон Это указывает, что OTRAUATKA был успешно занесен: цифра «0» означает. что первый отпечаток пальца Нов регистр зарегистрирован. 00002-0 , Нажмите один раз для  $OK$ подтверждения или ESC(OTM) OK(coxp) Нажмите один раз для **ESC** отмены процесса Нажмите один раз **ESC** Нов регистр лпя регистрации **ЛОПОЛНИТАЛЬНОГО** Продолжить? отпечатка пальца. ESC(OTM) ОК(да) зарегистрированного пользователя или Нажмите один раз для  $OK$ ) регистрации HOROLO BRATRADE HOLD

Лополн регистр Поместите **HeHTD** пальца в середине сканера. Для 00002-1 того чтобы считыватель успешно Прилож палец зарегистрировал отпечаток. **ESC/Выход** необходимо приложить палец 3 раза. Это указывает, что шаблон Дополн регистр

отпечатка был успешно занесен; цифра «1» означает, что второй (дополнительный) отпечаток пальца зарегистрирован.

отпечатка

Нажмите один раз для OK подтверждения или **ESC** Нажмите один раз для отмены процесса

Для регистрации дополнительных пользователей, повторите вышеуказанные шаги.

**IAM 00001** 

ESC(OTM)

OK(coxp)

# Верификация отпечатка пальца

Считыватель серии ТА100 поддерживает следующие два метода верификации (пользователи могут использовать любой из них):

- Совпадение отпечатка один к множеству (1:N)
- $\cdot$  Совпадение отпечатка один к одному (1:1)

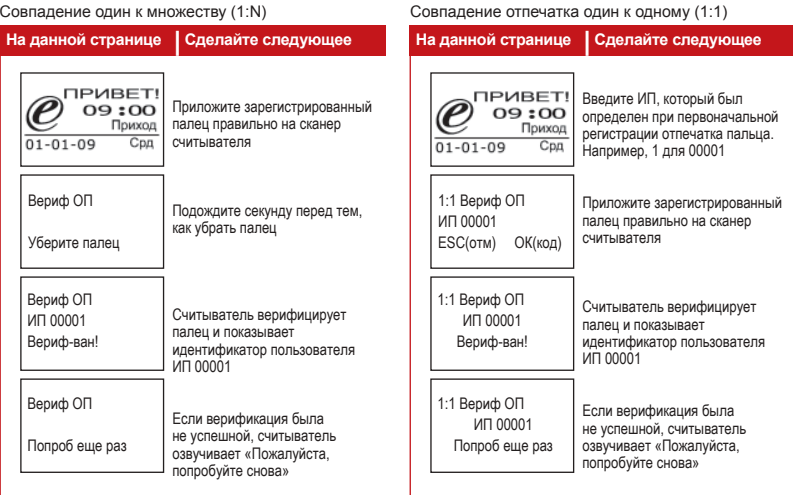

### Регистрация пароли

Пользователи, у которых плохое качество отпечатка, могут использовать пароль. Для сделайте регистрации пароля, следующее:

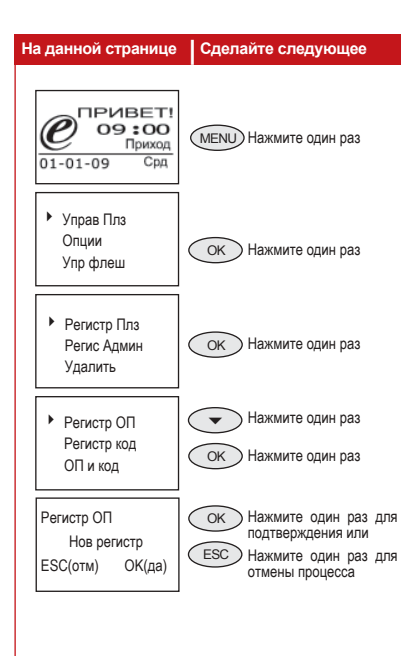

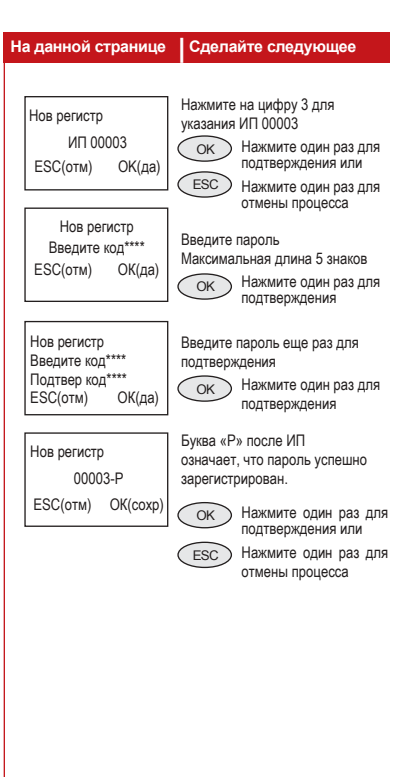

### Верификация паролем

Пользователь зарегистрированным  $\mathsf{C}$ паролем имеет доступ двери и может фиксировать время входа и выхода с работы путем использования пароля, как показано ниже

### Удаления пользователей

Считыватель серии ТА100 также позволяет удаление пользователей из базы данных. Это очень важно, так как работники со меняются. Для избежания временем каких-либо злоупотреблений системы, шаблоны отпечатков пальца и другие записи пользователей, которые больше не работают, необходимо удалить. Только администратор может удалять данные пользователя и делается это как указано ниже.

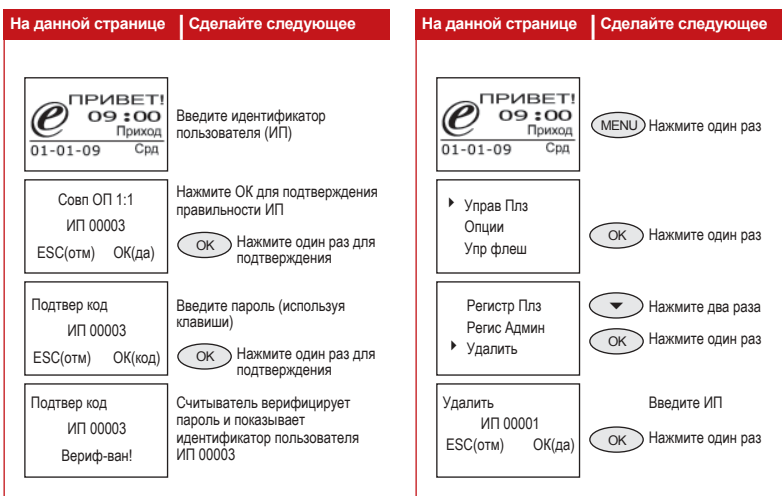

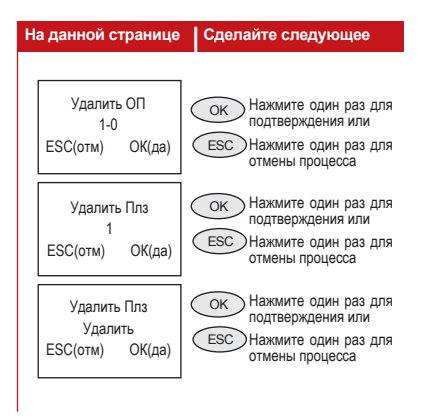

При подтверждении, пользователь будет удален.

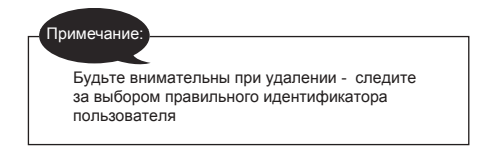

# <span id="page-18-0"></span>3 ï ДРУГИЕ ФУНКЦИИ

# **СИСТЕМНЫЕ ОПЦИИ**

Системные опции позволяют пользователю конфигурировать следующие настройки:

- Настройки даты и времени • Формат даты и времени
- Опции 6 4 Опц систем Упр питан Опц коммун
- Языковая поддержка
- Расширенные опции

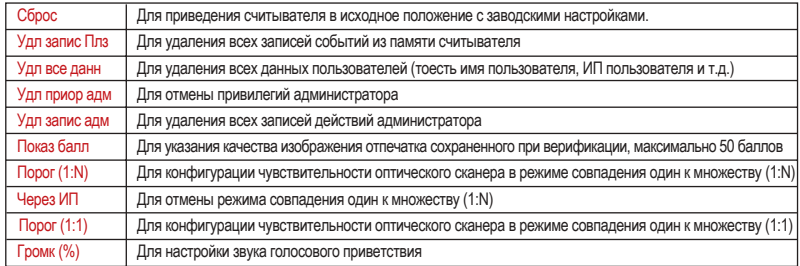

# **УПРАВЛЕНИЕ ПИТАНИЕМ**

Опции 6

Опц систем

4 Упр питан Опц коммун Для управления и конфигурации следующих настроек:

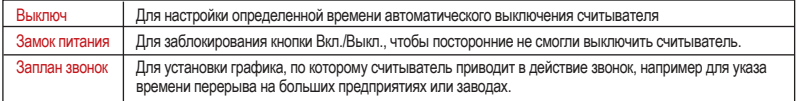

# **ОПЦИИ КОММУНИКАЦИИ**

Опции 6

Опц систем

Упр питан

4 Опц коммун

В опции коммуникации можно сделать следующие настройки:

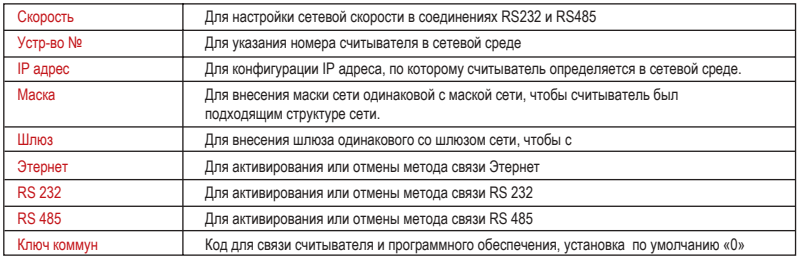

# **ОПЦИИ ЗАПИСЕЙ**

Опции  $\rightarrow$ Упр питани Опц коммун 4 Опц записи Опция записей событий позволяет получать предупреждения, в случае если емкость хранилища наполняется до определенного предела, указыванного во время настроек.

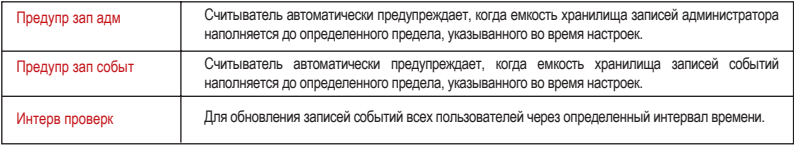

# **АВТОТЕСТ**

Опции Опц коммун Опц записи

4 Авто тест

Пользоваться этой опцией рекомендуется техническим специалистам, устанавливающим систему. Используя функцию ìАвтотестî, технический специалист может произвести анализ и диагностику системы через считыватель.

# **СИСТЕМНАЯ ИНФОРМАЦИЯ**

Опции  $\rightarrow$ 

Опц записи Авто тест

4 Сист инфо

При помощи этой опции, администратор может проверять сохраняемую в считывателе информацию.

Информация включает следующее:

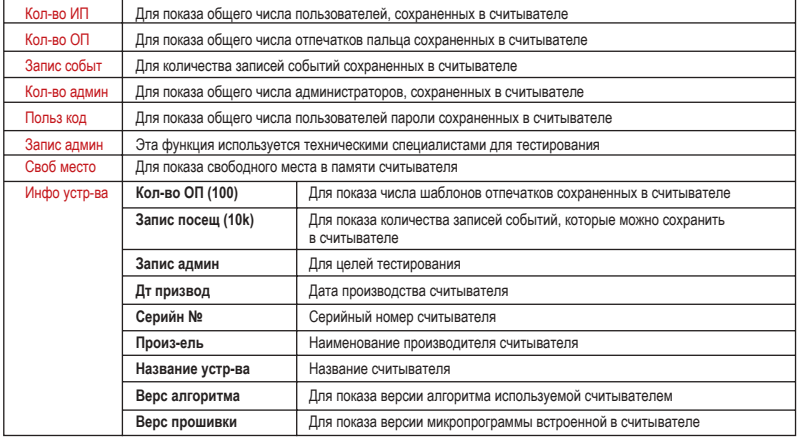

# <span id="page-21-0"></span>4 • УСТАНОВКА И КОММУНИКАЦИЯ

**Примечание:**

только для технических специалистов. Установку считывателя должен делать хорошо обученный специалист. Пользователи, не являющие техническими специялистами, могут ссылаться на этот раздел только для изучения возможных соединений считывателя.

Данный раздел предназначен

# **ВОЗМОЖНЫЕ СОЕДИНЕНИЯ**

Задняя сторона считывателя Гнездо для соединений .

### Гнездо TCP/IP •

Для подсоединения считывателя к среде LAN. Вставьте сюда кабель прямого подключения RJ45/cat 5E и соедините его к сетевому концентратору/переключателю. Для прямого подключения к компьютеру, используйте перекрестный кабель RJ45.

#### Гнездо USB

Для загрузки информации о пользователей, паролей, шаблонов отпечатков и записей событий через USB флеш-диск.

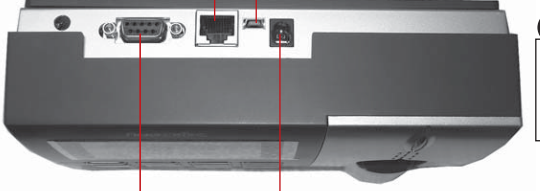

### **Примечание:**

Кабель RJ45/cat 5E не включаетсявкомплект считывателя.

#### Гнездо RS232/RS485 ï

Для соединения коммуникации RS232/ RS485.

Кабель связи RS232 используется для прямого соединения с персональным компьютером, а кабель связи RS485 нужно соединять с компьютером через преобразователь RS232/RS485.

#### Гнездо для электропитания

Для подсоединения к электропитанию. Вставьте сюда кабель источника питания постоянного напряжения 5В.

# **ПОДКЛЮЧЕНИЕ К ЭЛЕКТРИЧЕСКОЙ СЕТИ**

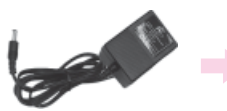

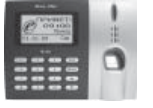

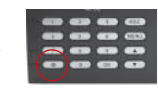

Блок питания пост. напр. 5 В Считыватель серии ТА100 Кнопка питания

- 1. Подсоедините кабель источника питания постоянного напряжения 5В к считывателю
- 2. Включите источник питания
- 3. Нажмите на кнопку питания для включения считывателя

# **СОЕДИНЕНИЕ КОММУНИКАЦИИ**

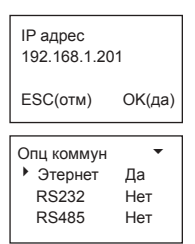

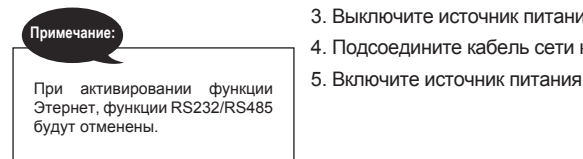

### Связь TCP/IP

- 1. Произведите конфигурацию сети и настройте IP адрес.
	- IP адрес устройства по умолчанию является 192.168.1.201; это обычно доступный адрес во многих сетях LAN. Если хост IP адрес в диапазоне 192.168.1.х и находится в том же регионе сети, то можно использовать IP адрес по умолчанию. Если нет, то настройте соответствующий IP адрес.
- 2. Настройте Этернет

 Зайдите в Меню, нажмите на Опции >Опц коммун>Этернет и выберите Да для активирования функции Этернет

- 3. Выключите источник питания
- 4. Подсоедините кабель сети к интерфейсу Этернет
- 

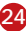

# Перекрестный кабель Ethernet 10/100 Base-T

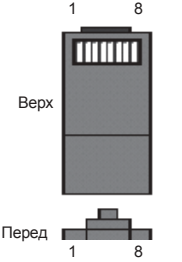

Эту кабель можно использовать для установки концентратора или соединения двух станции Этернет напрямую без концентратора. Кабель поддерживает стандарты 10Base-T и 100Base-TX

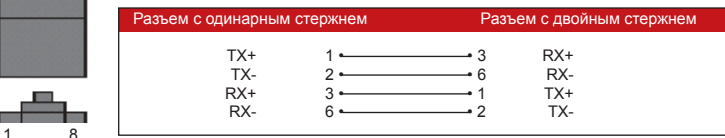

### Прямой кабель Ethernet 10/100 Base-T

Этот кабель также поддерживает стандарты 10Ваѕе-Т и 100Ваѕе-ТХ и используется для подсоединения карты интерфейса сети к концентратору или к выходу сети. Некоторые называют этот кабель "whips"

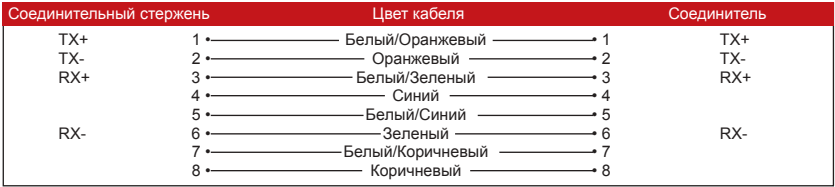

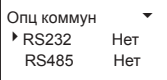

### CB93b RS232

1. Настройки RS232

Зайдите в Меню, нажмите на Опции >Опц коммун> RS232 и выберите Да для активирования функции RS232

- 2. Выключите считыватель
- 3. Вставьте кабель RS232 в гнездо персонального компьютера.

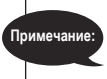

При активировании функции RS232, функция Этернет будет отменена.

4. Соедините другой конец кабеля с разъемом RS232 5. Включите источник питания

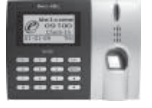

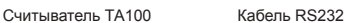

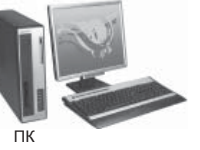

# Одинарная связь RS485

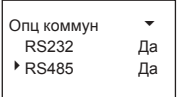

1. Настройки RS485

 Зайдите в Меню, нажмите на Опции >Опц коммун> RS485 и выберите Да для активирования функции RS485.

- 2. Выключите считыватель
- 3. Вставьте удлинитель кабеля RS485 в соединитель. Соедините другой конец кабеля с преобразователем RS232/485.
- 4. Подсоедините преобразователь RS485 к гнезду RS232 персонального компьютера.

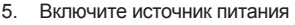

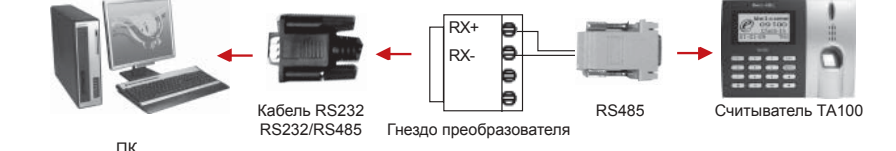

При активировании функции RS485, функция Этернет будет отменена.

**Примечание:**

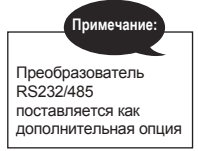

# Сетевая связь RS485

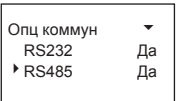

1. Настройки RS485

 Зайдите в Меню, нажмите на Опции >Опц коммун> RS485 и выберите Да для активирования функции RS485.

2. Выключите считыватель.

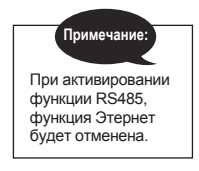

- 3. Вставьте один конец удлинителя кабеля RS485 в гнездо RS232/485 на контроллере питания и подсоедините другой конец к сети RS232/485.
- 4. Подсоедините ПК к сети RS485 через преобразователь RS232/485.
- 5. Включите источник питания.

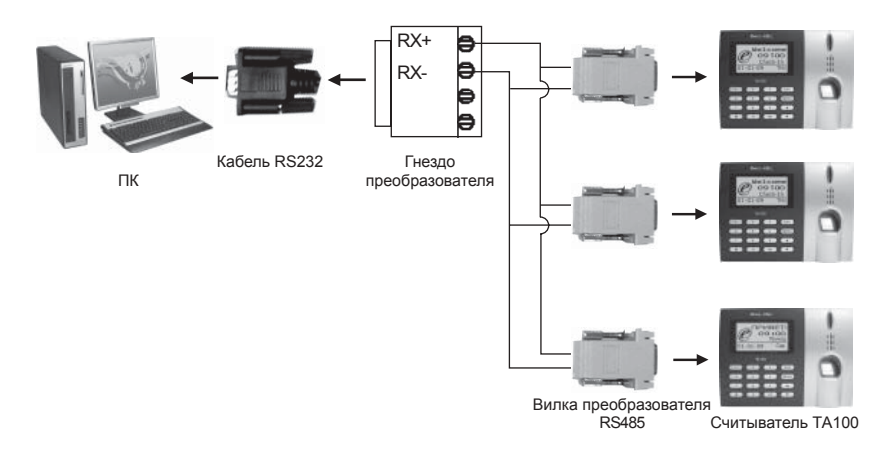

# <span id="page-26-0"></span>4 • ДОПОЛНИТЕЛЬНЫЕ ФУНКЦИИ (только для модели TA103-R)

# Аппаратное обеспечение

# **МОДЕЛЬ TA103-R С КАРТОЙ RFID**

Модель TA103-R поддерживает карту RFID со следующими спесификациями.

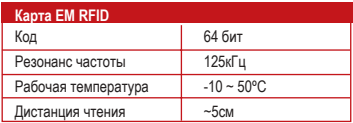

# **РЕГИСТРАЦИЯ ПОЛЬЗОВАТЕЛЯ КАРТОЙ RFID**

Модель TA103-R поддерживает следующие 3 метода регистрации:

- Только карта RFID
- Карта RFID + отпечаток пальца
- $\cdot$  Карта RFID + пароль

# Регистрация карты RFID

Для использования карты RFID, сначала нужно ее зарегистрировать у считывателя.

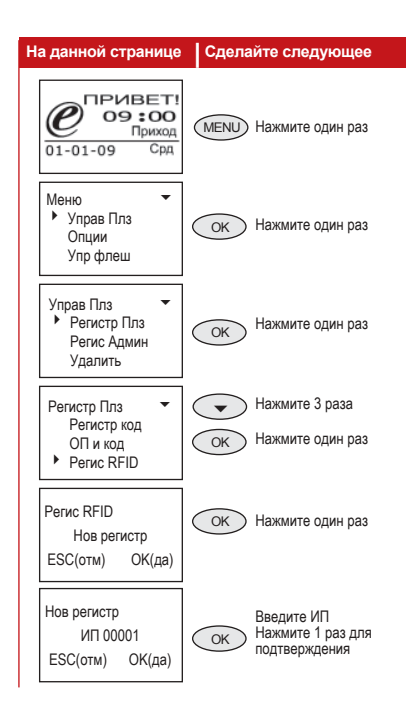

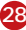

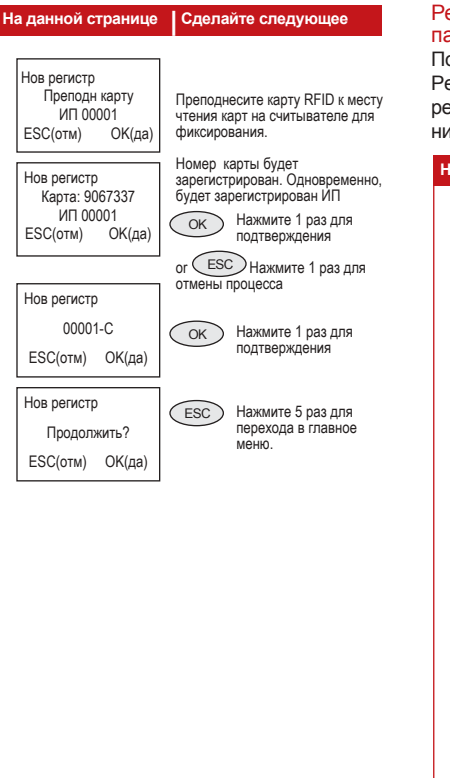

## Регистрация карты RFID и отпечатка пальца

После регистрации карты RFID (см. Регистрация карты RFID), сделайте регистрацию отпечатка пальца как указано ниже:

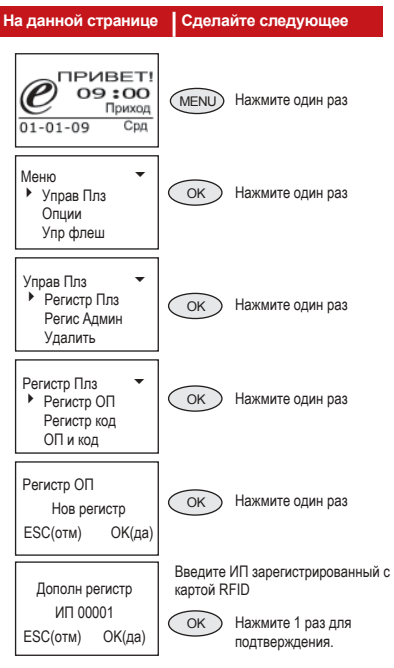

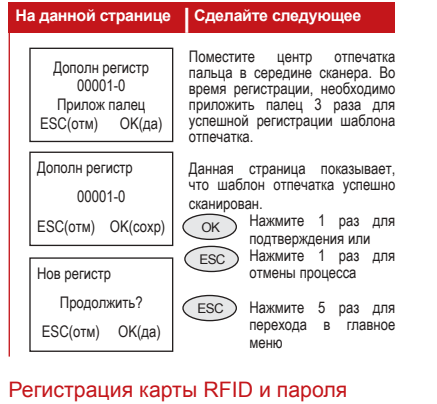

После регистрации карты RFID (см. Регистрация карты RFID), сделайте регистрацию пароля как указано ниже:

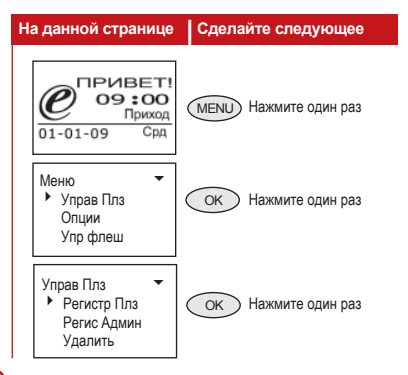

#### **На данной странице | Сделайте следующее**

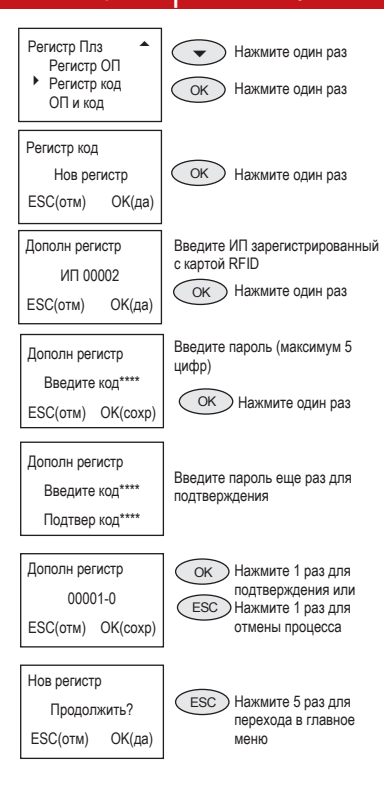

### Верификация пользователя картой RFID

Пользователь, зарегистрированный картой RFID в считывателе TA103-R, может фиксировать посещаемость следующими методами.

### Только карта

Для активирования этой функции, нужно конфигурировать опцию Только картой на Да в разделе Расширенные опции.

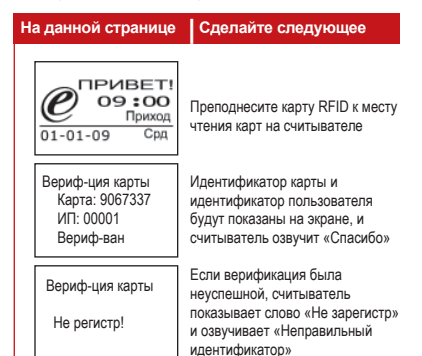

### Карта и отпечаток

Для активирования этой функции, нужно конфигурировать опцию Только картой на Да в разделе Расширенные опции.

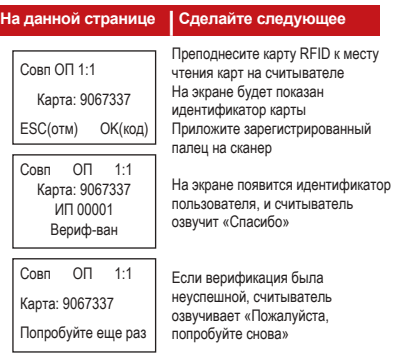

### Карта и пароль

Для активирования этой функции, нужно конфигурировать опцию Только картой на Нет в разделе Расширенные опции.

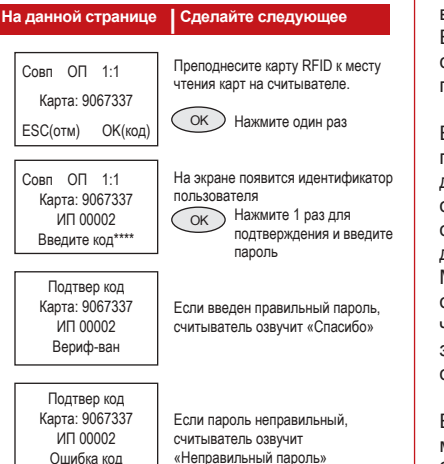

# **РАСШИРЕННЫЕ ОПЦИИ**

### Только карта

Считыватель можно настроить для верификации только картой RFID. Если активировать эту функцию, считыватель может поддержать до 65534 пользователей.

Если опция Только карта отменена, пользователь во время верификации должен использовать карту вместе с отпечатком пальца. Убедитесь, что отпечатки пальца зарегистрированы до того, как проходить верификацию. Максимально можно зарегистрировать 10 отпечаток на одну карту. Максимальное числокартподдерживаемыхсчитывателем зависит от количества шаблонов отпечатков сохраненных в считывателе.

Если опция Только карта активирована, модель TA103-R может поддержать до 2800 отпечатков и 65534 пользователей карт RFID

Сделайте следующее для выбора подходящей опции.

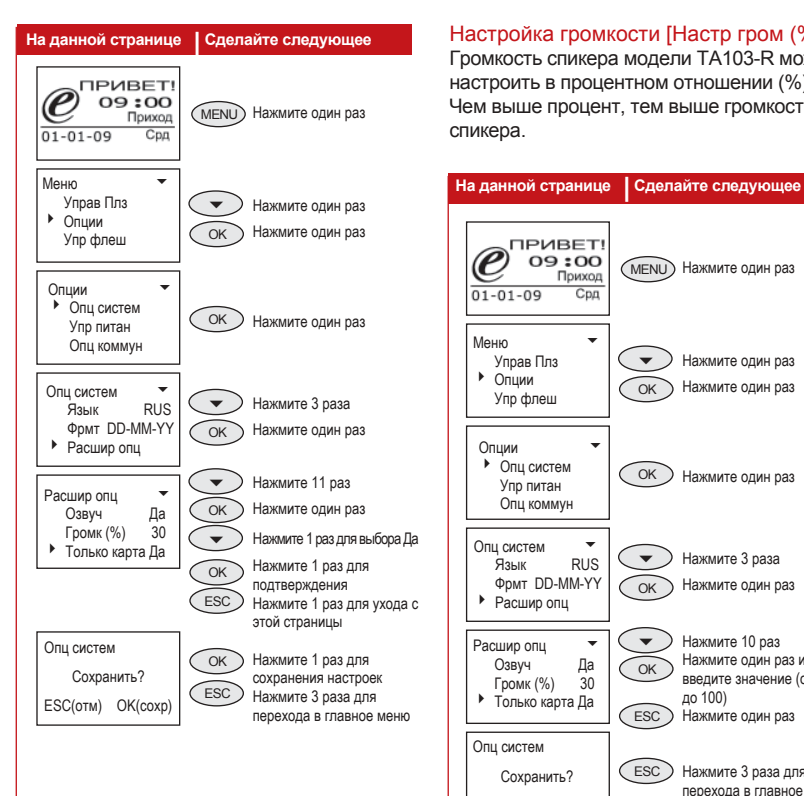

# Настройка громкости [Настр гром (%)]

Громкость спикера модели TA103-R можно настроить в процентном отношении (%). Чем выше процент, тем выше громкость спикера.

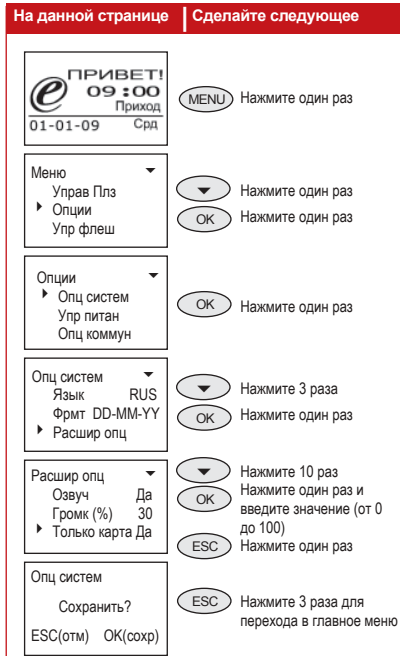

# ОПЦИИ КОММУНИКАЦИИ (ОПЦ КОММУН)

### Маска сети

Длятого, чтобы считыватель лучше подходил к сетевой среде, нужно конфигурировать маску сети.

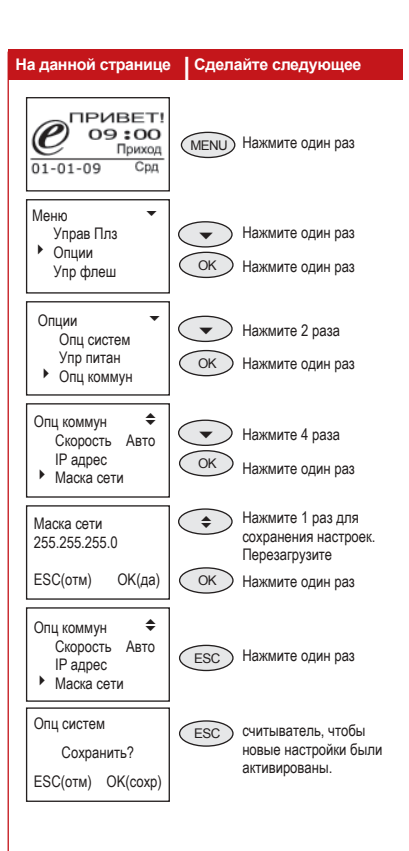

# Сетевой Шлюз

Для активирования другого метода доступа к считывателю через сеть, нужно конфигурировать сетевой шлюз.

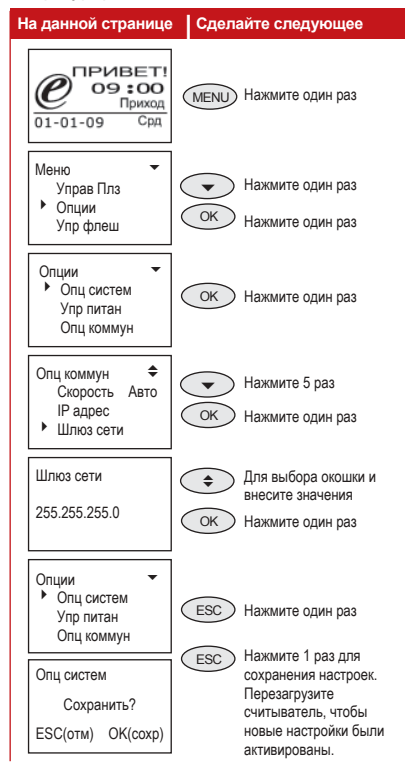

# **УПРАВЛЕНИЕ USB ФЛЕШ-ДИСКОЙ**

### Скачать записи событий

Чтобы скачать записи событий с считывателя, вставьте USB флеш-диск в гнездо считывателя и нажмите ОК для запуска процесса скачивания.

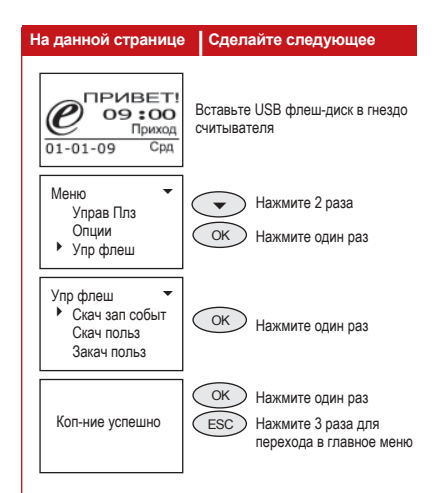

### Скачать пользователя

Чтобы скачать пользователя с считывателя, вставьте USB флеш-диск в гнездо считывателя и нажмите ОК для запуска процесса скачивания.

### Закачать пользователя

Чтобы закачать пользователя в считыватель, вставьте USB флеш-диск в гнездо считывателя и нажмите ОК для запуска процесса закачивания

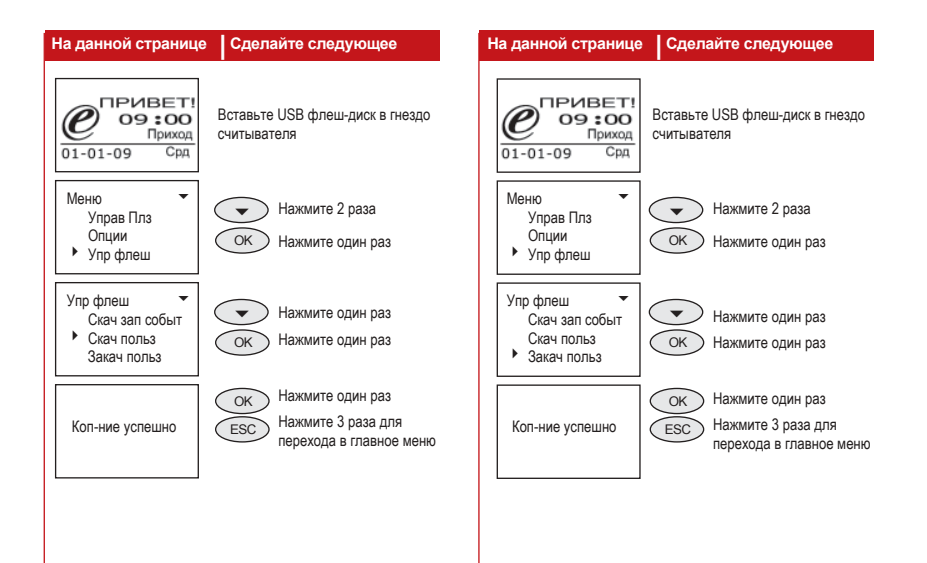

# ПРОГРАММНОЕ ОБЕСПЕЧЕНИЕ

Программное обеспечение позволяет передавать номера карт RFID, зарегистрированных в считывателе ТА103-R, всем другим считывателям в сети. Процесс сохранения и передачи номеров карт RFID похож на процесс сохранения и передачи отпечатков пальца и паролей.

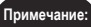

Пожалуйста, пользуйтесь программным обеспечением для управления карт RFID. Функция управления картами включается в новых версиях программного обеспечения, начиная с TCMS V2.1.1 Version T. Обновить ПО на последнюю версию можно здесь http://user.fingertec.com

# **УПРАВЛЕНИЕ ОТПЕЧАТКАМИ ПАЛЬЦА**

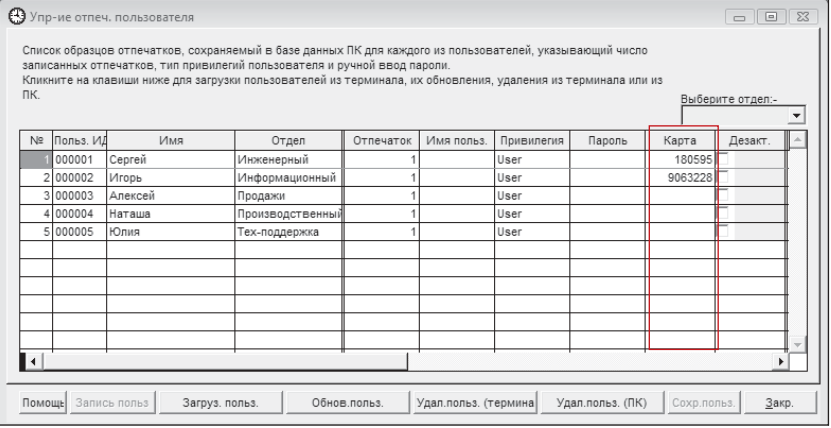

На рисунке выше указана страница управления отпечатками пальца с новой колонной под названием Карта. В этой колонне указываются номера карт RFID, принадлежащих зарегистрированнымпользователям. Каждый из этих номеров указан на самой карте и состоит максимально из 10 цифр.

Номера карт RFID появятся в программном обеспечении, только если пользователи зарегистрированы с этими картами. Если пользователи зарегистрированы только отпечатком или паролем, то колонна карт будет пустая.

# **СКАЧИВАНИЕ ПОЛЬЗОВАТЕЛЕЙ КАРТ RFID С СЧИТЫВАТЕЛЯ**

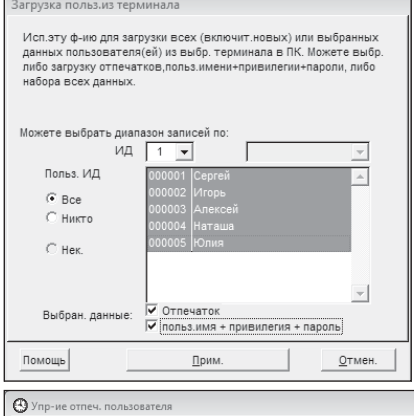

Нажмите кнопку  $\Box$  загруз. польз. | на странице «Управление отпечатками пальцев» для запуска процесса скачивания. Сначала выберите номер считывателя, с которого нужно скачать данные. Можно скачать определенных пользователей карт RFID или всех пользователей зарегистрированных в считывателе не зависимо отпечатком, паролем или картой RFID.

Пожалуйста, выберите «Отпечаток» и «ИП + Привилег+Пароль» до того как начать процесс скачивания. Новые загруженные пользователи будут выделены светло-синим цветом. Пожалуйста, добавьте их данные, например имя и департамент для справок.

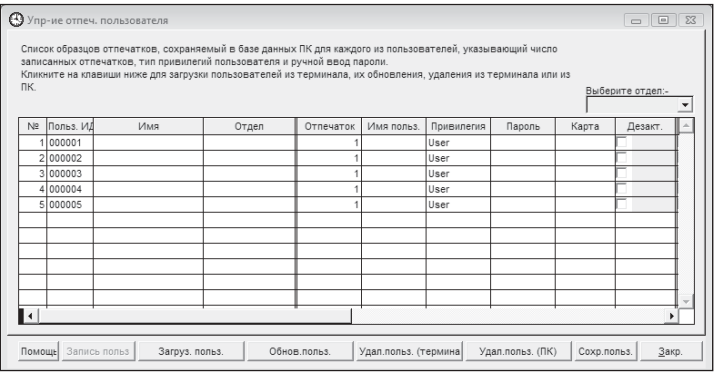

Нажмите на кнопку Сохрлольз. для сохранения данных пользователей

# ЗАКАЧИВАНИЕ ПОЛЬЗОВАТЕЛЕЙ КАРТ RFID В СЧИТЫВАТЕЛЬ

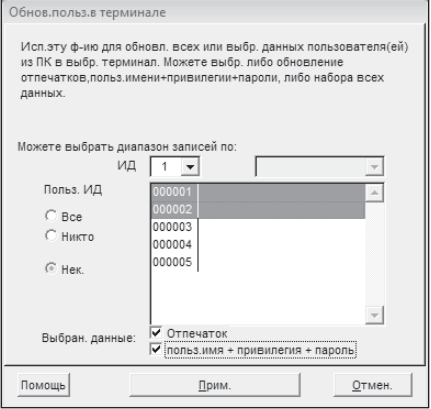

Нажмите **КНОПКУ** Обнов.польз. на «Управление странице отпечатками пальцев» для запуска процесса закачивания

Выберите номер считывателя, в которую нужно закачать данные. Можно закачать определенных пользователей карт REID в считыватель TA103-R или в других считывателей. поддерживающих карт RFID. Также, можно закачать всех пользователей. не зависимо отпечатком. паролем или картой RFID.

Пожалуйста выберите «Отпечаток» и «ИП + Привелег+Пароль» до того как начать процесс закачивания.

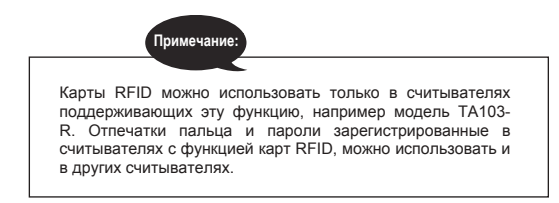

- <span id="page-38-0"></span>1 Как включить и выключить считыватель i-Kiosk 100? При нажатии кнопки питания, ничего не происходит.
- Если считыватель при нажатии кнопки питания не издает звук и экран не освещен, проверьте, включен ли источник питания.
- Проверьте, правильно ли адаптер вставлен в розетку.
- Если вы убедились, что проблема не в источнике питания, считыватель может быть неисправным и нуждается в ремонте. Пожалуйста, свяжитесь с дилером у кого вы приобрели считыватель.
- 2. Не могу связать считыватель с ПК. При каждой попытке, программа выдает сообщение "Не может соединить"
- ï Проверьте, активирована ли связь TCP/IP или RS232/RS485 в настройках считывателя.
- Проверьте, используется ли Ключ коммун, настройка по умолчание « $0$ »
- ï Проверьте, IP адрес в настройках связи TCP/IP
- Убедитесь что скорость связи RS232/RS485 одинаковая в считывателе и в ПО. Также, убедитесь, что номер считывателя (Устр-во №) правильный.<br>• После изменения
- настроек, перезагрузите считыватель
- 3. Считыватель затрудняется при распознавании отпечатка пальца. Необходимо множество попыток для успешной верификации.
- Убедитесь, что палец не жирный и не загрязнен, так как масло или грязь покрывают идентификационные точки отпечатка, тем самым, затрудняя его чтение.
- Также, убедитесь, что на считыватель не попадает прямой солнечный свет, так как это нарушает процесс чтения сканером. В случае попадания прямого солнечного света, прикройте область сканера во время верификации.

#### 4. При включении считывателя мигает зеленый светодиод. Означает ли это, что существует проблема?

Нет, со считывателем все в порядке. Зеленый светодиод мигает для указания нахождения считывателя в режиме ожидания. Зеленый цвет светодиода также указывает на успешную верификацию пользователя.

5. Считыватель был выключен по невниманию персоналом. Будут ли потеряны все данные отпечатков и записи событий?

Все данные отпечатков пальца и записи событий сохраняются в памяти считывателя и не теряются при выключении считывателя или внезапной отключении электричества. Записи событий сохраненные в считывателе стираются только в случае их загрузки в ПК

6. Считыватель при верификации не озвучивает ´Спасибоª или ´Пожалуйста, попробуйте сноваª. Что надо делать?

Функция голосового озвучивания может быть не активирована. Попробуйте активировать ее в разделе Расширенные опции.

7. Во время регистрации озвучивается "Палец дубликат". Что это значит?

Озвучивание сообщения "Палец дубликат" означает, что отпечаток пальца уже существует в системе. Для дополнительной регистрации, пользователь должен приложить другой палец.

8. Считыватель при верификации показывает «Нет своб места». Что надо делать?

Это означает, что хранилище записей событий загруженно. Перенесите данные со считывателя в ПК, используя программное обеспечение. В процессе скачивания, данные автоматически стираются со считывателя.

9. Возможно ли конфигурировать считыватель для автоматического выключения или включения?

График автоматического выключения или включения можно конфигурировать в разделе Управление питанием. Рекоммендуется использовать этот график для того, чтобы считыватель отдахнул после длительных часов работ.

10. Можно ли использовать карты от предыдущей системы использовать с считывателем TA103-R? Модель TA103-R поддерживает только карты RFID с технической характеристикой указанной на странице 28.

Технические советы и руководства пользователей на других языках приведены на вебсайте **http://user.fi ngertec.com**

© 2009 Компания FingerTec Worldwide Sdn Bhd. Все права защищены. Печатано в Малайзии.